# **МЕТОДИЧЕСКИЕ РЕКОМЕНДАЦИИ**

по применению набора реагентов для выявления и дифференциации ДНК (РНК) микроорганизмов рода *Шигелла* (*Shigella* spp.) и энтероинвазивных *E. coli* (EIEC), *Сальмонелла* (*Salmonella* spp.) и термофильных *Кампилобактерий*  (*Campylobacter* spp.), аденовирусов группы F (*Adenovirus* F) и ротавирусов группы А (*Rotavirus* A), норовирусов 2 генотипа (*Norovirus* 2 генотип) и астровирусов (*Astrovirus*) в объектах окружающей среды и клиническом материале методом полимеразной цепной реакции (ПЦР) с гибридизационнофлуоресцентной детекцией **«АмплиСенс® ОКИ скрин-FL»** 

# **Вариант FEP/FRT**

## **АмплиСенс**

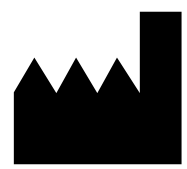

ФБУН ЦНИИ Эпидемиологии Роспотребнадзора, Российская Федерация, 111123, город Москва, улица Новогиреевская, дом 3А

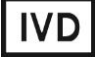

### **ОГЛАВЛЕНИЕ**

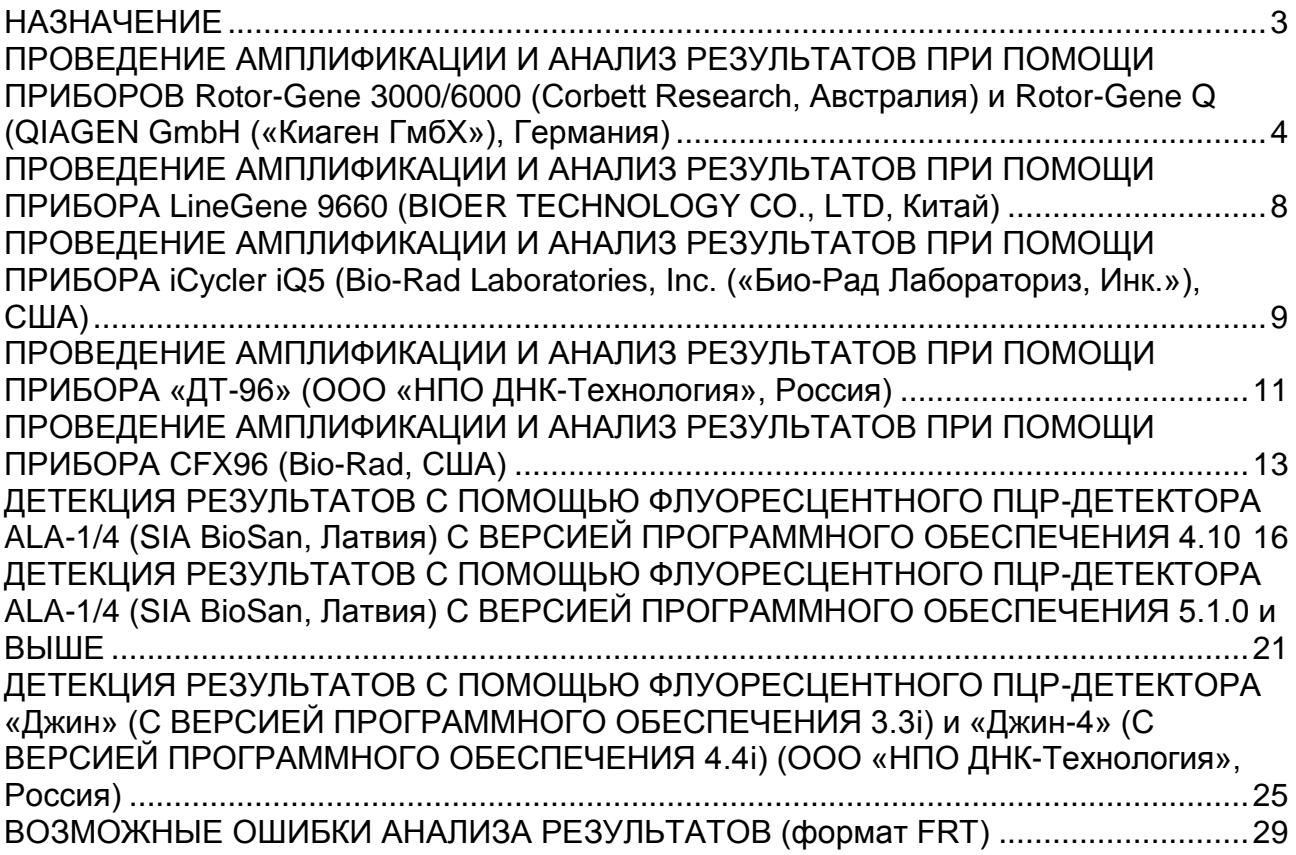

### <span id="page-2-0"></span>**НАЗНАЧЕНИЕ**

 $\overline{\phantom{a}}$ 

Методические рекомендации описывают порядок действий при использовании набора реагентов для выявления и дифференциации ДНК (РНК) микроорганизмов рода *Шигелла* (*Shigella* spp.) и энтероинвазивных *E. coli* (EIEC), *Сальмонелла* (*Salmonella* spp.) и термофильных *Кампилобактерий* (*Campylobacter* spp.), аденовирусов группы F (*Adenovirus* F) и ротавирусов группы А (*Rotavirus* A), норовирусов 2 генотипа (*Norovirus* 2 генотип) и астровирусов (*Astrovirus*) в объектах окружающей среды и клиническом материале методом полимеразной цепной реакции (ПЦР) с гибридизационно-флуоресцентной детекцией «АмплиСенс® ОКИ скрин-FL» совместно с приборами для ПЦР в режиме «реального времени»:

- Rotor-Gene 3000, Rotor-Gene 6000 (Corbett Research, Австралия),
- Rotor-Gene Q (QIAGEN GmbH («Киаген ГмбХ»), Германия),
- LineGene 9660 (BIOER TECHNOLOGY CO., LTD, Китай);
- iCycler iQ5 (Bio-Rad Laboratories, Inc. («Био-Рад Лабораториз, Инк.»), США),
- «ДТ-96» (ООО «НПО ДНК-Технология», Россия),
- CFX96 (Bio-Rad Laboratories, Inc. («Био-Рад Лабораториз, Инк.»), США),
- а также совместно с детекторами конечной флуоресценции:
- трехканальным и четырехканальным АLA-1/4 (SIA BioSan, Латвия),
- двухканальным «Джин» и четырехканальным «Джин-4» (ООО «НПО ДНК-Технология», Россия).

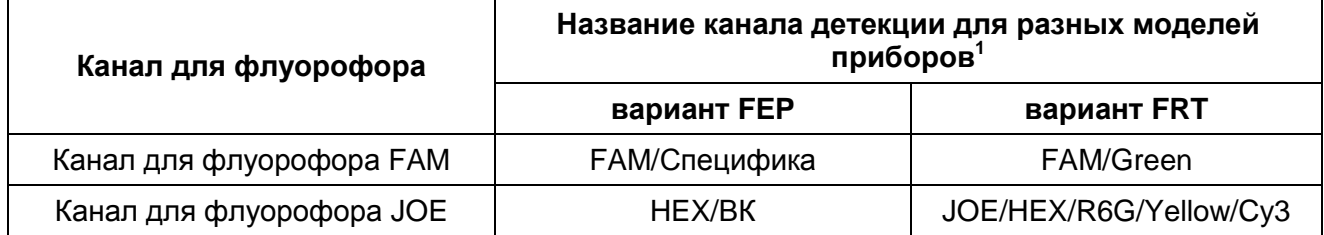

#### **Соответствие названий флуорофоров и каналов детекции**

Название каналов детекции для соответствующего детектора см. в соответствующем разделе методических рекомендаций к набору реагентов.

### <span id="page-3-0"></span>**ПРОВЕДЕНИЕ АМПЛИФИКАЦИИ И АНАЛИЗ РЕЗУЛЬТАТОВ ПРИ ПОМОЩИ ПРИБОРОВ Rotor-Gene 3000/6000 (Corbett Research, Австралия) и Rotor-Gene Q (QIAGEN GmbH («Киаген ГмбХ»), Германия)**

Для работы с прибором Rotor-Gene 3000 следует использовать программу Rotor-Gene версии 6.1 или выше, с прибором Rotor-Gene 6000 и Rotor-Gene Q – программу Rotor-Gene 6000 версии 1.7 (build 67) или выше.

**Далее по тексту термины, соответствующие разным версиям приборов и программного обеспечения, указаны в следующем порядке: для прибора Rotor-Gene 3000/для англоязычной версии программы Rotor-Gene 6000/Q/для русскоязычной версии программы Rotor-Gene 6000/Q.**

Провести этапы пробоподготовки и приготовления реакционных смесей согласно инструкции к набору реагентов. Для проведения амплификации рекомендуется использование прозрачных пробирок для ПЦР объемом 0,2 мл с плоской крышкой (детекция через дно пробирки) или объемом 0,1 мл.

### **Программирование амплификатора**

- 1. Включить прибор.
- 2. Поместить пробирки в ротор амплификатора (ячейки ротора пронумерованы, эти номера используются в дальнейшем для программирования положения проб в амплификаторе). Запрограммировать прибор.

**ВНИМАНИЕ!** Лунка №1 обязательно должна быть заполнена какой-либо исследуемой пробиркой. При одновременной загрузке в ротор пробирок с несколькими типами реакционных смесей в первые две ячейки должны быть помещены пробирки с ПЦРсмесью-1-FEP/FRT *Shigella* spp. / *Salmonella* spp.

- 3. Нажать кнопку *New*/*Новый* в основном меню программы.
- 4. Выбрать объем реакционной смеси и тип ротора:

### *Reaction volume/Объем реакции* – *25 мкл*

*Rotor type* – *36-Well Rotor/36-луночный ротор* или *72-Well Rotor/72-луночный ротор* в зависимости от используемого ротора.

5. Задать программу амплификации, для этого нажать кнопку *Edit profile/Редактор профиля*.

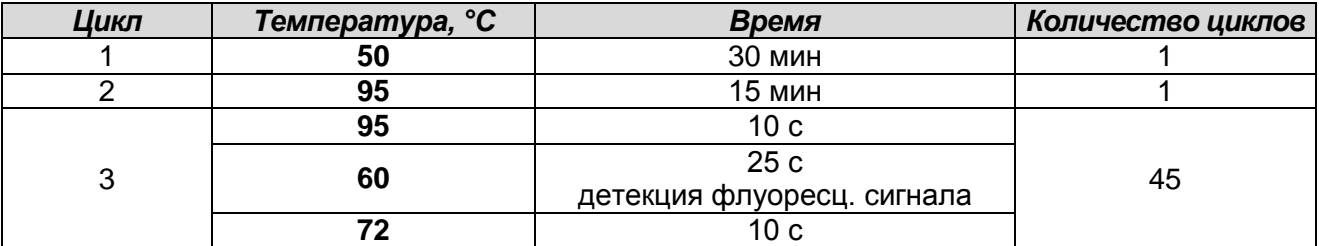

### **Программа амплификации для приборов роторного типа**

Детекция флуоресцентного сигнала назначается по каналам FAM/Green и JOE/Yellow (при одновременном проведении нескольких тестов назначается детекция и по другим используемым каналам).

- 6. Задать параметры калибрования (активировать *Calibrate/Gain Optimisation…/Опт.уровня сигн.* в мастере нового эксперимента):
	- осуществлять измерение флуоресценции по каналам FAM/Green, JOE/Yellow (активировать *Calibrate Acquiring/Optimise Acquiring/Опт. Детек-мых*);
	- осуществлять калибрование перед первым измерением (активировать *Perform Calibration Before 1 st Acquisition/Perform Optimisation Before 1 st Acquisition/Выполнить оптимизацию при 1-м шаге детекции*);
	- установить калибровку канала FAM/Green от **5Fl** до **10Fl**, указать в *Позиция Пробирки* номер пробирки c ПЦР-смесью-1-FEP/FRT *Shigella spp. / Salmonella spp.* (активировать *Edit…/Правка…*, окно *Auto gain calibration channel settings/Авто-оптимизация уровня сигнала*)
	- установить калибровку канала JOE/Yellow от **5Fl** до **10Fl,** указать в *Позиция Пробирки* номер пробирки c ОТ-ПЦР-смесь-1-FEP/FRT *Rotavirus / Astrovirus* (активировать *Edit…/Правка…*, окно *Auto gain calibration channel settings/Авто-оптимизация уровня сигнала*).

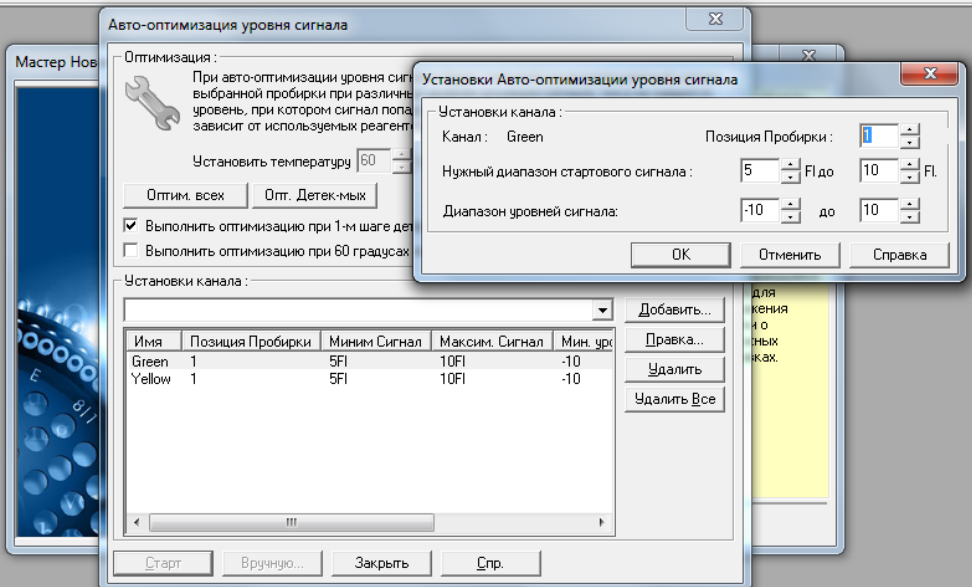

- 7. Запустить программу амплификации, активировав *Start Run/Старт*, и дать название эксперименту.
- 8. В процессе работы амплификатора или по окончании его работы необходимо запрограммировать положение исследуемых образцов, отрицательного контроля выделения, положительного и отрицательного контролей амплификации.

Для этого необходимо внести данные в таблицу образцов (открывается автоматически после запуска амплификации). В колонке *Name*/*Имя* указать названия/номера исследуемых образцов. Положительный контроль ПЦР обозначить как «К+», отрицательный – как «К–». Напротив всех исследуемых образцов установить тип *Unknown/Образец*, положительных контролей – тип *Positive control/Положительный контроль*, для отрицательного контроля выделения – тип *Negative control/Отрицательный контроль*, отрицательного контроля ПЦР – тип *NTC/Контроль-Фон*. Для ячеек, соответствующих пустым пробиркам, установить тип *None/Пусто*.

#### **Анализ результатов**

- 1. Активировать нажатием в меню кнопки *Analysis/Анализ*, выбрать режим анализа *Quantitation/Количественный*, активировать кнопку *Cycling A. JOE/Cycling A. Yellow*, *Show/Показать* и *Cycling A. FAM/Cycling A. Green*, *Show/Показать*.
- 2. Отменить автоматический выбор уровня пороговой линии *Threshold/Порог* для каждого из основных открывшихся окон (*FAM/Green* и *JOE/Yellow*).
- 3. В меню каждого основного окна (*Quantitation analysis/Количественный анализ*) активировать кнопки *Dynamic tube/Динамич.фон*, *Slope Correct/Коррект.уклона* и установить значение *More settings/Устранение выбросов* – **5 – 10 %** (для канала *FAM/Green*) и **10%** (для канала *JOE/Yellow*).
- 4. В меню *CT Calculation/Вычисление CT* (в правой части окна) выставить уровень пороговой линии *Threshold/Порог* **= 0,05**.
- 5. Интерпретация результатов амплификации для каждого типа реакционных смесей при их одновременной загрузке в ротор проводится раздельно.
- 6. В таблице результатов (окно *Quant. Results/Количественные Результаты*) появятся значения *Ct*. Значения *Ct* для исследуемых образцов подлежат интерпретации, если получены правильные результаты для контрольных образцов В–, K+, K– в соответствии с инструкцией и пороговыми значениями *Ct*, указанными во вкладыше к набору реагентов.
- 7. Интерпретацию результатов тестирования исследуемых образцов проводят в соответствии с инструкцией и пороговыми значениями *Ct,* указанными во

### вкладыше к набору реагентов.

### <span id="page-7-0"></span>**ПРОВЕДЕНИЕ АМПЛИФИКАЦИИ И АНАЛИЗ РЕЗУЛЬТАТОВ ПРИ ПОМОЩИ ПРИБОРА LineGene 9660 (BIOER TECHNOLOGY CO., LTD, Китай)**

Провести этапы пробоподготовки и приготовления реакционных смесей согласно инструкции к набору реагентов. Для проведения амплификации рекомендуется использование тонкостенных пробирок для ПЦР объемом 0,2 мл с выпуклой или плоской крышкой (например, Axygen, Inc. («Эксиджен, Инк»), США) или пробирок объемом 0,2 мл в стрипах по 8 шт. с прозрачными крышками (например, Axygen, Inc. («Эксиджен, Инк»), США) (детекция через дно пробирки).

**Запуск прибора и анализ результатов проводить при помощи программного обеспечения FRT Manager.**

### <span id="page-8-0"></span>**ПРОВЕДЕНИЕ АМПЛИФИКАЦИИ И АНАЛИЗ РЕЗУЛЬТАТОВ ПРИ ПОМОЩИ ПРИБОРА iCycler iQ5 (Bio-Rad Laboratories, Inc. («Био-Рад Лабораториз, Инк.»), США)**

Провести этапы пробоподготовки и приготовления реакционных смесей согласно инструкции к набору реагентов. Для проведения амплификации рекомендуется использование прозрачных пробирок для ПЦР объемом 0,2 мл с выпуклой крышкой (детекция через крышку пробирки).

### **Программирование амплификатора**

- 1. Включить прибор и оптический модуль за 20-30 мин до проведения реакции.
- 2. Войти в режим создания нового протокола амплификации, нажав кнопку *Create new*, в модуле *Workshop*.
- 3. Задать программу амплификации (*Protocol*).

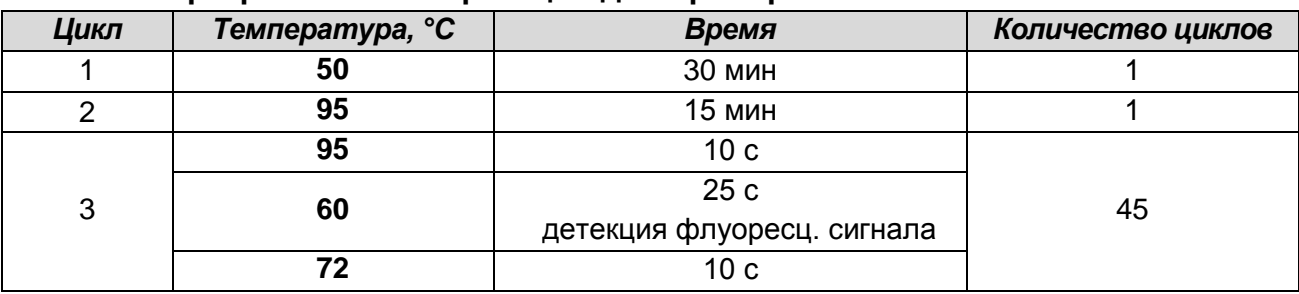

#### **Программа амплификации для приборов планшетного типа**

Детекция флуоресцентного сигнала назначается по каналам для флуорофоров FAM и JOE/HEX (при одновременном проведении нескольких тестов назначается детекция и по другим используемым каналам).

Дать название новому протоколу и сохранить его.

- 4. Задать расположение проб на платформе (*Plate*), выбрать каналы для флуорофоров FAM и JOE/HEX (*Select/add fluorophores*), активировать флуорофоры для проб в созданном протоколе с помощью клавиши *Fluorophore loading in Whole Plate mode*, выбрать *Sample Volume* – *25 мкл*, *Seal Type* – *Domed Cap*, *Vessel Type* – *Tubes*, затем сохранить созданный протокол *Save/Exit Plate Editing*.
- 5. После этого установить пробирки в строгом соответствии с указанным расположением пробирок в рабочем блоке прибора.
- 6. Запустить прибор *(Run*), выбрать *Use Persistent Well Factors*, нажать кнопку *Begin Run* и сохранить эксперимент.

### **Анализ результатов**

1. Анализ результатов проводится по каналам для флуорофоров FAM и JOE/HEX.

**Вариант FEP\FRT Форма 1: REF** В45 (RG,iQ,FEP), **REF** H-0571-3 / **VER** 29.03.21 / стр. 9 из 29

- 2. Активировать нажатием в меню кнопки *Data Analysis*.
- 3. Выбрать *Base line* в *Crossing Threshold User Defined* в диапазоне *20 25.* В норме пороговая линия должна пересекать только сигмообразные кривые накопления сигнала положительных образцов и контролей и не пересекать кривые другой формы. В случае если это не так, необходимо повысить уровень порога.
- 4. Значения *Ct* для исследуемых образцов подлежат интерпретации только в том случае, когда получены правильные результаты для контролей В–, К+, K– в соответствии с инструкцией и вкладышем к набору реагентов.
- 5. Интерпретацию результатов тестирования исследуемых образцов проводят в соответствии с инструкцией и вкладышем к набору реагентов.

# <span id="page-10-0"></span>**ПРОВЕДЕНИЕ АМПЛИФИКАЦИИ И АНАЛИЗ РЕЗУЛЬТАТОВ ПРИ ПОМОЩИ**

### **ПРИБОРА «ДТ-96» (ООО «НПО ДНК-Технология», Россия)**

Провести этапы пробоподготовки и приготовления реакционных смесей согласно инструкции к набору реагентов. Для проведения амплификации рекомендуется использование прозрачных пробирок для ПЦР объемом 0,2 мл с выпуклой крышкой (детекция через крышку пробирки).

- 1. Включить прибор и запустить программу **RealTime\_PCR**. В стартовом окне необходимо выбрать существующего оператора или добавить нового оператора и выбрать режим *Работа с прибором*.
- 2. В диалоговом окне *Список приборов* выбрать необходимый прибор и нажать кнопку *Подключить*.
- 3. В меню *Тест* выбрать команду *Создать новый тест*, ввести название нового теста – *OKI* и нажать кнопку *ОК*. В появившемся окне *Тест* задать следующие параметры:
	- *Тип* качественный;
	- *Метод* пороговый (Ct);
	- *Пробирки* образец;
	- *Контроли:* нет;
	- *Объем рабочей смеси в пробирке* 25 мкл;
	- *Флуорофоры:* Fam специфика; Hex (для версии программы v.7.3.2.2 и выше выбрать R6G) – BK.
	- Задать программу амплификации и нажать *ОК.*

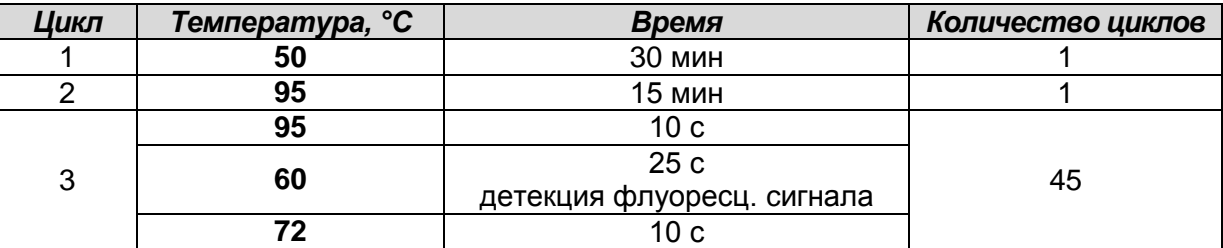

### **Программа амплификации для приборов планшетного типа**

Детекция флуоресцентного сигнала назначается по каналам для флуорофоров Fam и Hex (при одновременном проведении нескольких тестов назначается детекция и по другим используемым каналам).

- 4. Нажать кнопку *Добавить тест* и в появившемся окне выбрать название *OKI*, указать количество образцов и нажать *ОК*.
- 5. Присвоить имена образцам в графе *Идентификатор* появившейся таблицы. Указать расположение пробирок в рабочем блоке прибора.

6. Выбрать закладку *Запуск программы амплификации*, проверить параметры теста. Нажать кнопку *Открыть блок* и установить пробирки в строгом соответствии с указанным расположением пробирок в рабочем блоке прибора.

**ВНИМАНИЕ! Следите за тем, чтобы на стенках пробирок не оставалось капель, так как падение капли в процессе амплификации может привести к сбою сигнала и усложнить анализ результатов. Не переворачивайте стрипы/плашку при установке в прибор.**

7. Последовательно нажать кнопки *Закрыть блок* и *Запуск программы*. Сохранить эксперимент.

#### **Анализ результатов**

- 1. Перейти в режим *Просмотр архива* и открыть сохраненный файл данных.
- 2. Указать в выпадающем списке *Тип анализа*: *Мультиплекс*.
- 3. Указать в выпадающем списке *Метод*: *Пороговый (Сt)*.
- 4. Нажать кнопку *Изменить параметры анализа* и задать параметры:
	- *Критерий положительного результата ПЦР* **90 %**;
	- Величина *Threshold* **10 StD** на участке линейного фитирования;
	- Критерии достоверности результатов: *нижняя граница/порог положительного результата* – **10 % F (***Cp***)**, *верхняя граница/порог нормализации данных* – **30% F (***Cp***)**.
	- *Нормализация данных* не использовать (по умолчанию галочка в соответствующем окне отсутствует). Нажать кнопку *Применить*.
	- Включить *Фитирование (сглаживание) данных* при помощи кнопки **Ф**  (нажать кнопку).
- 5. Для каждого канала проверить правильность автоматического выбора пороговой линии. В норме пороговая линия должна пересекать только сигмообразные кривые накопления сигнала положительных образцов и контролей и не пересекать базовую линию. В случае если это не так, необходимо повысить уровень порога.
- 6. Значения *Ct* для исследуемых образцов подлежат интерпретации, если получены правильные результаты для контрольных образцов В–, К+, K– в соответствии с инструкцией и вкладышем к набору реагентов.
- 7. Интерпретацию результатов тестирования исследуемых образцов проводят в соответствии с инструкцией и вкладышем к набору реагентов.

### <span id="page-12-0"></span>**ПРОВЕДЕНИЕ АМПЛИФИКАЦИИ И АНАЛИЗ РЕЗУЛЬТАТОВ ПРИ ПОМОЩИ ПРИБОРА СFX96 (Bio-Rad, США)**

Провести этапы пробоподготовки и приготовления реакционных смесей согласно инструкции к набору реагентов. При использовании прибора **СFX96 (Bio-Rad, США)**  рекомендуется использование тонкостенных пробирок для ПЦР объемом 0,2 мл с выпуклой или плоской оптически прозрачной крышкой (детекция через крышку пробирки).

### **Программирование амплификатора осуществлять согласно инструкции изготовителя прибора.**

### **Программирование амплификатора**

- 1. Включить прибор и запустить программу «**Bio-Rad CFX Manager**».
- 2. В стартовом окне необходимо выбрать *Create a new Run* (или в меню *File* выбрать *New* и далее *Run***…**).
- 3. В окне *Run Setup* выбрать вкладку *Protocol* и нажать кнопку *Create new…*. В появившемся окне *Protocol Editor - New* задать параметры амплификации (время, температуру циклирования, количество циклов и указать шаг считывания флуоресцентного сигнала). Задать объем реакционной смеси *Sample Volume –* **25 мкл.**

| Цикл | Температура, °С | Время                      | Количество циклов |
|------|-----------------|----------------------------|-------------------|
|      | 50              | <b>30 мин</b>              |                   |
|      | 95              | 15 мин                     |                   |
| າ    | 95              | 10 с                       | 45                |
|      | 60              | 25c                        |                   |
|      |                 | детекция флуоресц. сигнала |                   |
|      |                 | 10 c                       |                   |

**Программа амплификации для приборов планшетного типа** 

Детекция флуоресцентного сигнала назначается по каналам для флуорофоров FAM и HEX (при одновременном проведении нескольких тестов назначается детекция и по другим используемым каналам).

**ВНИМАНИЕ!** Для каждого шага этапов циклирования, нажав на кнопку *Step Options,* задать скорость нагревания/охлаждения *Ramp Rate* **2,5 °С/sec**.

4. Сохранить протокол, выбрав *File* и далее *Save As* в окне *Protocol Editor New* задать имя файла. При последующих постановках можно выбрать файл с этой программой во вкладке *Protocol*, нажав на кнопку *Select Existing…*.

Выбрав или отредактировав нужную программу, назначить ее использование, нажав кнопку *ОК* в нижней части окна.

5. Во вкладке *Plate* нажать кнопку *Create new…*. В появившемся окне *Plate Editor -*

*New* задать расположение пробирок в модуле. В меню *Sample type* выбрать **Unknown.** Нажав на кнопку *Select Fluorophores…,* выбрать галочками флуорофоры FAM и HEX, нажать *ОК*, затем задать галочками измерение флуоресцентного сигнала в выбранных пробирках по необходимым каналам. В окне *Sample name* задать название образцов.

Примечание – при одновременном проведении нескольких тестов назначается детекция и по другим используемым каналам.

- 6. Сохранить схему планшета, выбрав *File* и далее *Save As* в окне *Plate Editor New,* и задать имя файла. Выбрав или отредактировав нужную схему планшета, назначить ее использование, нажав кнопку *ОК* в нижней части окна.
- 7. Поместить реакционные пробирки в ячейки амплификатора в соответствии с предварительно запрограммированной схемой планшета. Из вкладки *Start Run* запустить выполнение выбранной программы с заданной схемой планшета, нажав на кнопку *Start Run*. Сохранить эксперимент.
- 8. После окончания программы приступить к анализу результатов.

#### **Анализ результатов**

Полученные данные интерпретируются с помощью программного обеспечения прибора по наличию пересечения кривой флуоресценции с установленной на соответствующем уровне пороговой линией (что соответствует наличию значения порогового цикла *Ct* в соответствующей графе в таблице результатов).

- 1. Во вкладке *Quantification* представлены кривые флуоресценции, расположение пробирок в модуле и таблица со значениями пороговых циклов.
- 2. Поочередно для каждого канала установить уровень пороговой линии (перетащить ее курсором при нажатой левой кнопке мыши) на 10-20 % от максимального уровня флуоресценции образцов К+ в последнем цикле амплификации. При этом кривая флуоресценции К+ должна пересекать пороговую линию на участке характерного экспоненциального подъема флуоресценции, переходящего в линейный подъем.
- 3. При нажатии кнопки панели инструментов *View/Edit Plate…* откроется окно, в котором можно дать название или переименовать образцы.
- 4. Значения *Ct* для исследуемых образцов подлежат интерпретации только в том случае, когда получены удовлетворительные результаты прохождения контрольных образцов В–, К+, K– в соответствии с инструкцией и вкладышем к набору реагентов.
- 5. Интерпретацию результатов тестирования исследуемых образцов проводят в соответствии с инструкцией и вкладышем к набору реагентов. Пробы, в которых появились значения *Ct,* не превышающие значения порогового цикла, указанного во вкладыше, считаются положительными.
- 6. Для формирования отчета о постановке необходимо выбрать на панели инструментов *Tools*, далее *Reports…* и сохранить сформированный документ.

### <span id="page-15-0"></span>**ДЕТЕКЦИЯ РЕЗУЛЬТАТОВ С ПОМОЩЬЮ ФЛУОРЕСЦЕНТНОГО ПЦР-ДЕТЕКТОРА ALA-1/4 (SIA BioSan, Латвия) С ВЕРСИЕЙ ПРОГРАММНОГО ОБЕСПЕЧЕНИЯ 4.10**

Работа с флуоресцентным ПЦР-детектором АLА-1/4 проводится согласно инструкции по эксплуатации к прибору.

### **Установка параметров теста Shig/Salm**

- 1. Запустить программу **ALA\_1** на компьютере, присоединенном к прибору.
- 2. В главном меню программы выбрать *Настройки* → *Тест*.
- 3. Нажать кнопку *Новый* (в верхнем правом углу).
- 4. В открывшемся меню задать название теста **Shig/Salm**, нажать кнопку *ОК*.
- 5. В группе параметров *Каналы* отметить галочкой все задействованные в тесте каналы (**FAM**, **HEX**)
- 6. В полях *п–* и *п+* установить пороговые значения для отношения сигнал/фон по каждому каналу для детекции специфической ДНК (см. **вкладыш** к набору реагентов).
- 7. Ввести названия мишеней в блок параметров *Привязка каналов* и соотнести их с каналами детекции. Для этого напечатать название мишени в свободное поле и нажать клавишу *Добавить*, при этом новая мишень появится в столбце уже существующих в памяти прибора мишеней. Название мишени в столбце *Привязка каналов* выделить курсором и нажать соответствующую ей кнопку канала для детекции:

*Shigella* = **FAM**;

*Salmonella* = **HEX**.

- 8. В поле *Доверительный интервал* установить значение 555 %.
- 9. Нажать кнопку *Сохранить*.

### **Установка параметров теста Camp/Adeno**

- 1. Запустить программу **ALA\_1** на компьютере, присоединенном к прибору.
- 2. В главном меню программы выбрать *Настройки* → *Тест*.
- 3. Нажать кнопку *Новый* (в верхнем правом углу).
- 4. В открывшемся меню задать название теста **Camp/Adeno**, нажать кнопку *ОК*.
- 5. В группе параметров *Каналы* отметить галочкой все задействованные в тесте каналы (**FAM**, **HEX**)
- 6. В полях *п–* и *п+* установить пороговые значения для отношения сигнал/фон по каждому каналу для детекции специфической ДНК (см. вкладыш к набору реагентов).
- **Вариант FEP\FRT Форма 1: REF** В45 (RG,iQ,FEP), **REF** H-0571-3 / **VER** 29.03.21 / стр. 16 из 29 7. Ввести названия мишеней в блок параметров *Привязка каналов* и соотнести их с

каналами детекции. Для этого напечатать название мишени в свободное поле и нажать клавишу *Добавить*, при этом новая мишень появится в столбце уже существующих в памяти прибора мишеней. Название мишени в столбце *Привязка каналов* выделить курсором и нажать соответствующую ей кнопку канала для детекции:

*Campylobacter* = **FAM**;

*Adenovirus* F = **HEX.**

- 8. В поле *Доверительный интервал* установить значение 555 %.
- 9. Нажать кнопку *Сохранить*.

### **Установка параметров теста Rota/Astro**

- 1. Запустить программу **ALA\_1** на компьютере, присоединенном к прибору.
- 2. В главном меню программы выбрать *Настройки* → *Тест*.
- 3. Нажать кнопку *Новый* (в верхнем правом углу).
- 4. В открывшемся меню задать название теста **Rota/Astro**, нажать кнопку *ОК*.
- 5. В группе параметров *Каналы* отметить галочкой все задействованные в тесте каналы (**FAM**, **HEX**).
- 6. В полях *п–* и *п+* установить пороговые значения для отношения сигнал/фон по каждому каналу для детекции специфической РНК (см. вкладыш к набору реагентов).
- 7. Ввести названия мишеней в блок параметров *Привязка каналов* и соотнести их с каналами детекции. Для этого напечатать название мишени в свободное поле и нажать клавишу *Добавить*, при этом новая мишень появится в столбце уже существующих в памяти прибора мишеней. Название мишени в столбце *Привязка каналов* выделить курсором и нажать соответствующую ей кнопку канала для детекции:

*Rotavirus* = **FAM**;

*Astrovirus* = **HEX**.

- 8. В поле *Доверительный интервал* установить значение 555 %.
- 9. Нажать кнопку *Сохранить*.

### **Установка параметров теста Noro/ВКО**

- 1. Запустить программу **ALA\_1** на компьютере, присоединенном к прибору.
- 2. В главном меню программы выбрать *Настройки* → *Тест*.
- 3. Нажать кнопку *Новый* (в верхнем правом углу).
- 4. В открывшемся меню задать название теста **Noro/ВКО**, нажать кнопку *ОК*.
- 5. В группе параметров *Каналы* отметить галочкой все задействованные в тесте каналы (**FAM**, **HEX**), в группе ВКО отметить канал, который используется для внутреннего контроля (**FAM**).
- 6. В полях *п–* и *п+* установить пороговые значения для отношения сигнал/фон по каналу для детекции специфической РНК (см. вкладыш к набору реагентов). В поле *ВКО/фон* задать пороговое значение отношения сигнала по каналу для детекции ВКО к фону (см. вкладыш к набору реагентов).
- 7. Ввести названия мишеней в блок параметров *Привязка каналов* и соотнести их с каналами детекции. Для этого напечатать название мишени в свободное поле и нажать клавишу *Добавить*, при этом новая мишень появится в столбце уже существующих в памяти прибора мишеней. Название мишени в столбце *Привязка каналов* выделить курсором и нажать соответствующую ей кнопку канала для детекции:

*Norovirus* = **HEX**.

- 8. В поле *Доверительный интервал* установить значение 555 %.
- 9. Нажать кнопку *Сохранить*.

### **Измерение флуоресцентного сигнала**

- 1. Включить прибор и запустить программу **ALA\_1** на компьютере, присоединенном к прибору.
- 2. Задать протокол измерения. Для этого в главном меню выбрать *Протокол* → *Создать новый* или *Открыть*, чтобы открыть созданный ранее протокол.
- 3. В окне протокола необходимо выбрать тип используемого ротора (*36 х 0,5* или *48 х 0,2*), ввести номер протокола, выбрать нужный тест (**Shig/Salm**, **Camp/Adeno**, **Rota/Astro**, **Noro/ВКО**) в меню-вкладке *Тест* и ввести последовательность детектируемых образцов (в колонке *Образец*).
- 4. Обозначить образцы, которые являются фоновыми для данной группы образцов, как *ФОН* (используя сочетание клавиш *Ctrl* и *F*). В качестве образцов, обозначенных *ФОН* использовать пробирки с образцами *ФОН*.
- 5. Закрыть окно редактирования протокола, нажав на кнопку *Exit* в верхнем левом углу панели. Протокол сохранить.
- 6. Поставить пробирки в ячейки ротора в соответствии с заданной последовательностью и запустить детекцию, выбрав в меню *Протокол* → *Детекция* или значок *Детекция по протоколу* на панели инструментов (вверху экрана). По окончании измерения на экран будет выведена таблица результатов.

### **Интерпретация результатов**

1. Полученные данные интерпретируются автоматически с помощью программы **ALA\_1**. Результаты в таблице представляются с помощью следующих обозначений:

**«обнаружено»** – положительный результат;

**«не обнаружено»** – отрицательный результат;

**«сомнительно»** – результат, который нельзя однозначно интерпретировать (сигнал по каналу, отведенному для детекции специфической ДНК/РНК, превышает пороговое значение, допустимое для отрицательных образцов, но не превышает пороговое значение для положительных образцов (сигнал в так называемой «серой зоне»);

**«нд»** – недостоверный результат (в образце не детектируется (не превышает заданного порогового значения) ни специфический сигнал, ни сигнал ВКО).

2. Результат считается достоверным, если получены правильные результаты для положительных и отрицательных контролей амплификации и отрицательного контроля выделения ДНК/РНК (см. табл. 1).

Таблица 1

### **Результаты для контролей различных этапов ПЦР-исследования для теста Noro/ВКО**

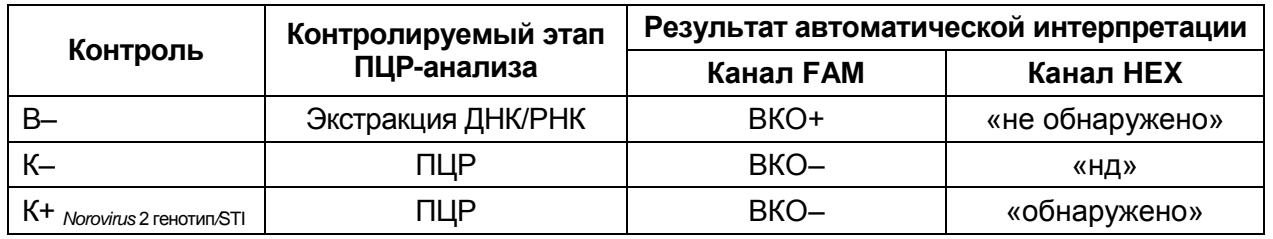

3. Результаты постановки контролей для тестов Shig/Salm, Camp/Adeno, Rota/Astro представлены в табл. 2.

Таблица 2

### **Результаты для контролей различных этапов ПЦР-исследования для тестов Shig/Salm, Camp/Adeno, Rota/Astro**

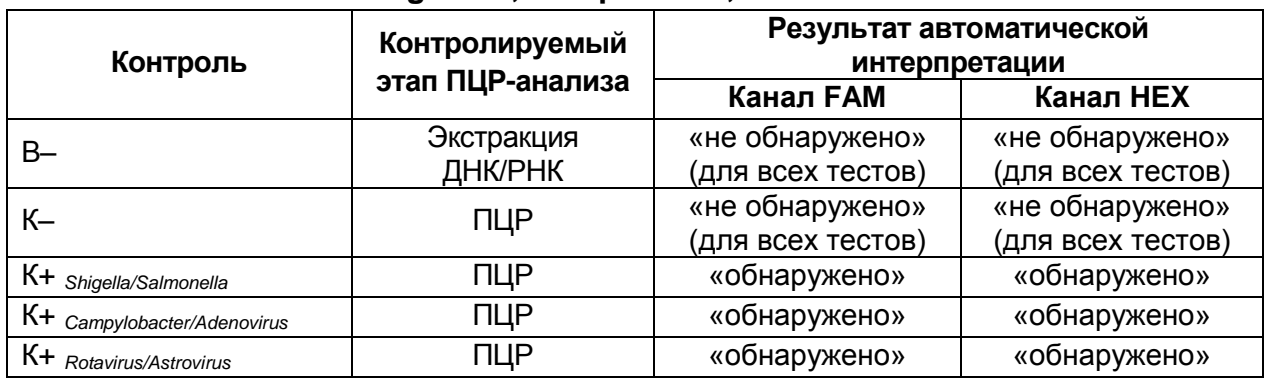

4. Интерпретация результатов тестирования исследуемых образцов проводится в

**Вариант FEP/FRT Форма 1: REF** В45 (RG,iQ,FEP), **REF** H-0571-3 / **VER** 29.03.21 / стр. 19 из 29

соответствии с инструкцией и вкладышем к набору реагентов.

- 5. Образцы, для которых получен результат **нд** (кроме К–), требуют повторного проведения анализа, начиная с этапа экстракции ДНК/РНК из исследуемого материала. Для образца K– результат **нд** является нормой.
- 6. Образцы, для которых получен результат **сомнительно**, требуют повторного проведения анализа, начиная с этапа экстракции ДНК/РНК из исследуемого материала. В случае повторения аналогичного результата образцы считать положительными.
- 7. Если результаты контрольных образцов не соответствуют указанным значениям, требуется предпринять меры, указанные в инструкции к набору реагентов.

### <span id="page-20-0"></span>**ДЕТЕКЦИЯ РЕЗУЛЬТАТОВ С ПОМОЩЬЮ ФЛУОРЕСЦЕНТНОГО ПЦР-ДЕТЕКТОРА ALA-1/4 (SIA BioSan, Латвия) С ВЕРСИЕЙ ПРОГРАММНОГО ОБЕСПЕЧЕНИЯ 5.1.0 и ВЫШЕ**

- 1. Включить прибор и запустить программу **ALA\_1** на компьютере, присоединенном к прибору.
- 2. Тест для обнаружения *Rotavirus* A, *Astrovirus, Norovirus* 2 генотипа, *Shigella* и EIEC, *Salmonella, Campylobacter* может быть предустановлен в программе **ALA\_1**.
- 3. Проверить наличие теста «**ОКИ-скрин**» в списке настроенных тестов можно, выбрав в основном меню программы *Настройки→Настройка тестов*. В появившемся окне *Окно настройки тестов* в таблице *Список тестов* найти тест «**ОКИ-скрин**».
- 4. Если тест «**ОКИ-скрин**» не был предустановлен в программе **ALA\_1**, то для проведения детекции и интерпретации результатов необходимо создать новый тест или импортировать его через архивный файл в список тестов, используемых на программе **ALA\_1**.

**ВНИМАНИЕ!** Импорт или создание новых тестов в программе **ALA\_1** возможно только для пользователей с правами администратора.

### Импортировать новый тест

Импорт новых тестов в программе ALA\_1 осуществляется через выбор основного меню *Настройки→Импорт тестов*. Далее выбрать архивный файл в формате \*.zip и импортировать его в программу.

### Создать новый тест

- Выбрать в основном меню программы *Настройки* → *Настройка тестов*. В появившемся окне *Окно настройки тестов* добавить название нового теста «**ОКИ-скрин**» кнопкой *Добавить* в таблице *Список тестов*.
- В поле *Реакционная смесь* задать название реакционных смесей: Noro-STI, Rota-Astro, Shig-Salm, Camp-Adeno.
- Для реакционной смеси **Noro-STI** в поле *Каналы для данной реакционной смеси и их обозначения* задать каналы детекции: *FAM* и *HEX*. Для этого в таблице *Список каналов* выбрать канал FAM и нажать стрелку *Добавить*. Выбранный канал появится в таблице *Каналы и обозначения*, под таблицей в поле *Обозначения* задать обозначения по этому каналу: *BKO*, установить значение порога: **3,0**. Далее для канала HEX задать обозначения по

этому каналу: **Noro**, в поле порога для «*+»* и «–» установить **3,0** и **2,5**, соответственно. В поле *Введите/измените тип теста* выбрать тип теста *Общий*.

- Для реакционной смеси **Rota-Astro** в поле *Каналы для данной реакционной смеси и их обозначения* задать каналы детекции: *FAM* и *HEX*. Для этого в таблице *Список каналов* выбрать канал FAM и нажать стрелку *Добавить*. Выбранный канал появится в таблице *Каналы и обозначения*, под таблицей в поле *Обозначения* задать обозначения по этому каналу: **Rota**, в поле порога для **«***+***»** и **«–»** установить **3,0** и **2,5**, соответственно. Далее для канала HEX задать обозначения по этому каналу – **Astro**, в поле порога для **«***+***»** и **«–»**  установить **3,0** и **2,5**, соответственно. В поле *Введите/измените тип теста* выбрать тип теста *Общий*.
- Для реакционной смеси **Shig-Salm** в поле *Каналы для данной реакционной смеси и их обозначения* задать каналы детекции: *FAM* и *HEX*. Для этого в таблице *Список каналов* выбрать канал FAM и нажать стрелку *Добавить*. Выбранный канал появится в таблице *Каналы и обозначения*, под таблицей в поле *Обозначения* задать обозначения по этому каналу: **Shig**, в поле порога для **«+»** и **«–»** установить **3,0** и **2,5**, соответственно. Далее для канала HEX задать обозначения по этому каналу: **Salm**, в поле порога для **«+»** и **«–»** установить **3,0** и **2,5**, соответственно. В поле *Введите/измените тип теста* выбрать тип теста *Общий*
- Для реакционной смеси **Camp-Adeno** в поле *Каналы для данной реакционной смеси и их обозначения* задать каналы детекции: *FAM* и *HEX*. Для этого в таблице *Список каналов* выбрать канал FAM и нажать стрелку *Добавить*. Выбранный канал появится в таблице *Каналы и обозначения*, под таблицей в поле *Обозначения* задать обозначения по этому каналу: **Camp**, в поле порога для **«+»** и **«–»** установить **3,0** и **2,5**, соответственно. Далее для канала HEX задать обозначения по этому каналу: **Adeno**, в поле порога для **«+»** и **«–»** установить **3,0** и **2,5**, соответственно. В поле *Введите/измените тип теста* выбрать тип теста *Общий*.
- Отметить контроли, использующиеся в этом тесте: **В–** (отрицательный контроль выделения), **К+** (положительный контроль амплификации), **К–** (отрицательный контроль амплификации). Выбрать алгоритмы интерпретации для контролей по умолчанию.
- В поле *Таблица интерпретации результатов* нажать кнопку *Создать*. Программой **ALA\_1** будет автоматически создана таблица возможных вариантов сочетаний результатов детекции для всех реакционных смесей для всех каналов и итоговый результат для каждого из этих вариантов. Продолжением этой таблицы являются возможные варианты сочетаний результатов контролей. Результаты детекции клинических образцов и контролей будут выдаваться после измерения в соответствии с этой таблицей. Сохранение теста и закрытие окна осуществляется кнопкой **УРОК ОК.**
- 5. Создать протокол измерения.
	- В основном окне программы нажать кнопку *Новый протокол*. В появившемся окне *Окно настройки протокола* выбрать тест **«ОКИ-скрин»**  из списка доступных тестов и нажать стрелку *Добавить*. Выбранный тест появится в списке *Тесты протокола*.
	- В поле *Количество образцов* задать количество исследуемых образцов без контрольных образцов и образцов *ФОН*, нажать кнопку *Добавить*. В поле *Количество фоновых пробирок* выбрать их необходимое количество для каждой реакционной смеси.
	- В *Таблице имен образцов, фоновых пробирок и контролей* задать имена образцов, добавить необходимое количество контролей. В поле *Тип ротора* выбрать ротор, который будет использоваться в данном протоколе. Сохранение протокола и закрытие окна осуществляется кнопкой *OK.* ОК.
- 6. Поставить пробирки в ячейки модуля прибора **ALA-1/4** в соответствии с заданной последовательностью. Запустить измерение, нажав на кнопку *Измерить* в панели активных кнопок (вверху экрана).

### **Интерпретация результатов**

- 1. Результат измерения выдается программой после завершения измерения протокола в окне *Окно результатов*. Полученные данные интерпретируются программой автоматически в соответствии с *Таблицей интерпретации результатов*:
	- **обнаружено (Noro)** указывается для образцов, в которых обнаружена PНК *Norovirus* 2 генотипа, аналогично для *Rotavirus, Astrovirus;*
- **обнаружено (Shig)** указывается для образцов, в которых обнаружена ДНК *Shigella* spp. и *EIEC,* аналогично *Salmonella* spp.*, Campylobacter* spp. и *Adenoviru*s*;*
- **не обнаружено** указывается для образцов, в которых не обнаружена РНК *Norovirus* 2 генотипa, *Rotavirus, Astrovirus,* ДНК *Shigella, Salmonella, Campylobacter* и *Adenoviru*s;
- **невалидный** указывается для образцов, у которых не детектируется (не превышает заданного порогового значения) ни специфический сигнал, ни сигнал ВКО. Для таких образцов требуется повторное проведение анализа, начиная с этапа экстракции ДНК/РНК из исследуемого материала
- **сомнительный** указывается для образцов, у которых сигнал по каналу, отведенному для детекции специфической ДНК/РНК, превышает пороговое значение, допустимое для отрицательных образцов, но не превышает пороговое значение для положительных образцов. Для таких образцов требуется повторное проведение анализа, начиная с этапа экстракции ДНК/РНК из исследуемого материала. В случае повторения аналогичного результата образцы считать положительными.
- 2. Интерпретацию результатов проведенного тестирования исследуемых образцов проводить в соответствии с инструкцией и вкладышем к набору реагентов.
- 3. Результаты ПЦР-исследования считаются достоверными если получены правильные результаты для контролей В–, К+, K– (см. инструкцию и вкладыш к набору реагентов).
- 4. Если результаты для контролей не соответствуют указанным значениям, требуется предпринять меры, указанные в инструкции к набору реагентов.

### <span id="page-24-0"></span>**ДЕТЕКЦИЯ РЕЗУЛЬТАТОВ С ПОМОЩЬЮ ФЛУОРЕСЦЕНТНОГО ПЦР-ДЕТЕКТОРА «Джин» (С ВЕРСИЕЙ ПРОГРАММНОГО ОБЕСПЕЧЕНИЯ 3.3i) и «Джин-4» (С ВЕРСИЕЙ ПРОГРАММНОГО ОБЕСПЕЧЕНИЯ 4.4i) (ООО «НПО ДНК-Технология», Россия)**

Детекция проводится согласно описанию в паспорте «Детектор полимеразной цепной реакции флуоресцентный «Джин»».

Для детекции и интерпретации результатов используются настройки, указанные во вкладыше к набору реагентов.

### **Настройка тестов**

Для детекции и интерпретации результатов используются следующие настройки для тестов:

### **Noro/BKO**:

- Наименование теста Noro/BKO;
- Специфика по каналу **Hex (ПО 4.4i)** / **ВК (ПО 3.3i)**, внутренний контроль по каналу **Fam (ПО 4.4i) / Специфика (ПО 3.3i)**;
- Пороговые значения для канала **Fam/Специфика** должны составлять **3,0;** для канала **Hex/ВК:** *п–* = **2,5** и *п+* = **3,0.**

### **Rota/Astro**:

- Наименование теста Rota/Astro;
- Специфика по каналам **Hex (ПО 4.4i)** / **ВК (ПО 3.3i)**, **Fam (ПО 4.4i) / Специфика (ПО 3.3i)**;
- Пороговые значения для каналов **Fam/Специфика** и **Hex/ВК** должны составлять *п–* = **2,5** и *п+* = **3,0.**

### **Shig/Salm**:

- Наименование теста Shig/Salm;
- Специфика по каналам **Hex (ПО 4.4i)** / **ВК (ПО 3.3i)**, **Fam (ПО 4.4i) / Специфика (ПО 3.3i)**;
- Пороговые значения для каналов **Fam/Специфика** и **Hex/ВК** должны составлять *п–* = **2,5** и *п+* = **3,0.**

### **Camp/Adeno**:

- Наименование теста Camp/Adeno;
- Специфика по каналам **Hex (ПО 4.4i)** / **ВК (ПО 3.3i)**, **Fam (ПО 4.4i) / Специфика (ПО 3.3i)**;
- Пороговые значения для каналов **Fam/Специфика** и **Hex/ВК** должны составлять *п–* = **2,5** и *п+* = **3,0.**

**Вариант FEP\FRT Форма 1: REF** В45 (RG,iQ,FEP), **REF** H-0571-3 / **VER** 29.03.21 / стр. 25 из 29

**Настройки теста можно установить, выбрав меню** *Настройки***,** *Список тестов* **в главном меню программы, и если значения изменены, требуется восстановить начальные значения, указанные выше.**

- 1. Включить прибор и запустить программу *Gene* на компьютере, присоединенном к прибору.
- 2. Задать протокол измерения. Ввести количество измеряемых образцов и количество фоновых пробирок (**2** на каждый тип теста), выбрать нужный тест (**Shig/Salm, Camp/Adeno, Rota/Astro, Noro/ВКО**) в графе *Тест*, нажать кнопку *OK* (кнопкой мыши) и ввести последовательность детектируемых образцов (в колонке *Образец*).
- 3. В качестве образцов, обозначенных *ФОН*, использовать пробирки с образцами *ФОН*.
- 4. Поставить пробирки в ячейки модуля прибора «**Джин**» в соответствии с заданной последовательностью (сначала первые 12 образцов) и запустить детекцию, нажав кнопку, обозначенную значком цветной призмы, в панели активных кнопок (вверху экрана). По окончании детекции первой группы заменить пробирки и продолжить измерения, нажав кнопку *OK*. По окончании детекции вынуть пробирки и нажать кнопку *OK*.

### **Интерпретация результатов**

1. Результаты автоматической интерпретации ПЦР-детектора «Джин» (двухканального) **не используются**. Анализ полученных результатов проводить в соответствии с инструкцией, вкладышем и таблицей 3.

Таблица 3

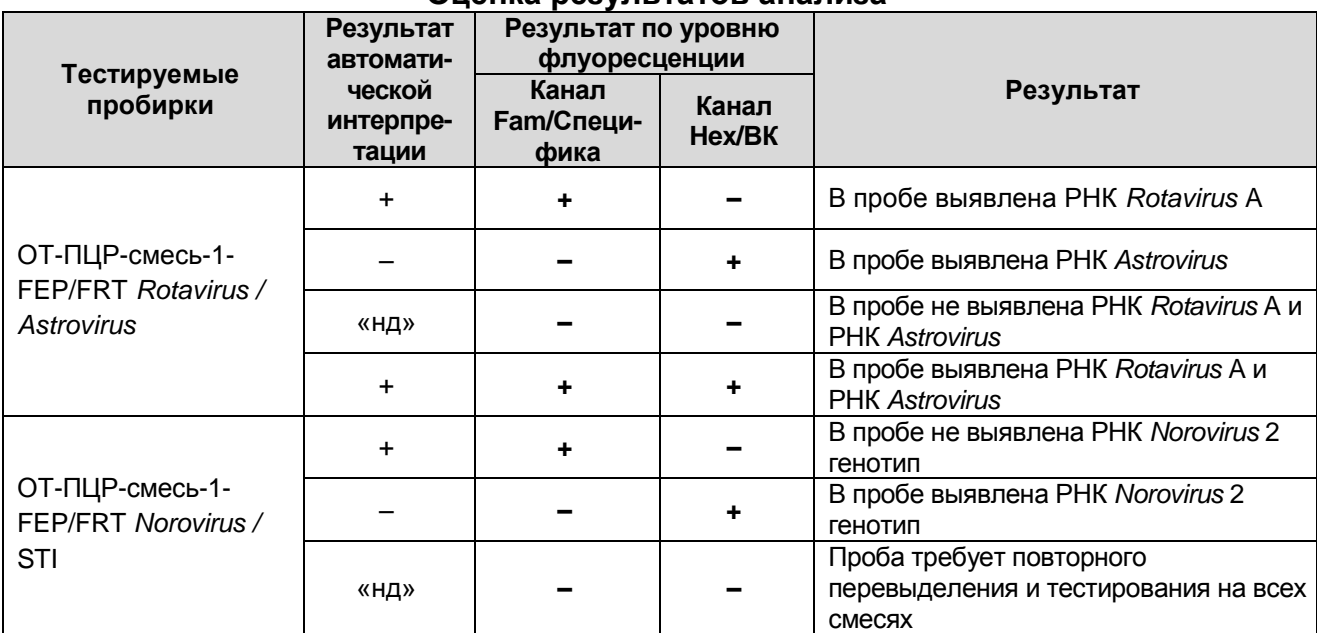

**Оценка результатов анализа**

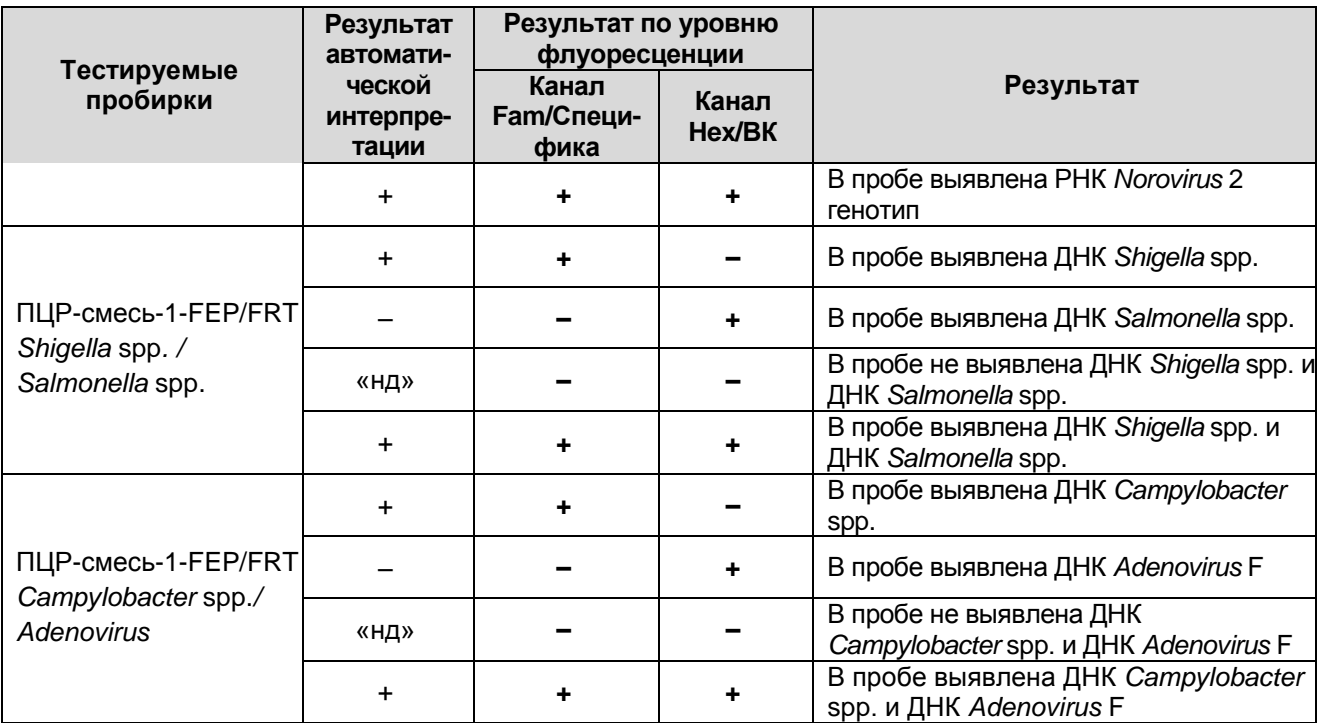

Кроме указанных вариантов, пробы, результат в которых обозначается знаком «?», требуют повторного анализа в связи с получением сигнала, который нельзя однозначно интерпретировать как положительный по обнаружению ДНК *Shigella* spp., *Campylobacter* spp. (ПЦР-смесь-1-FEP/FRT *Shigella* spp. */ Salmonella* spp. и ПЦРсмесь-1-FEP/FRT *Campylobacter* spp./ *Adenovirus*) или кДНК *Rotavirus* A (ОТ-ПЦРсмесь-1-FEP/FRT *Rotavirus/Astrovirus*) или пробы, требующие перевыделения и повторной простановки на всех ПЦР-смесях-1 (ОТ-ПЦР-смесь-1-FEP/FRT *Norovirus* / STI).

- 2. Для «**Джин-4**» (четырехканального) полученные данные интерпретируются автоматически с помощью программы **Gene** (колонка *Результат* на экране).
	- знаком **+** (на красном фоне) обозначаются положительные образцы;
	- знаком **–** (на зеленом фоне) отрицательные образцы;
	- знаком **?** (на желтом фоне) обозначается сомнительный результат, который нельзя однозначно интерпретировать (сигнал по каналу, отведенному для детекции специфической ДНК/РНК, превышает пороговое значение, допустимое для отрицательных образцов, но не превышает пороговое значение для положительных образцов (сигнал в так называемой «серой зоне»)). Для таких образцов требуется повторное проведение анализа, начиная с этапа экстракции ДНК/РНК из исследуемого материала. В случае повторения аналогичного результата образцы считать положительными;
	- **нд** (на оранжевом фоне) обозначается недостоверный результат (в образце не

детектируется (не превышает заданного порогового значения) ни специфический сигнал, ни сигнал ВКО).

- 3. Интерпретация результатов проведенного тестирования исследуемых образцов проводится в соответствии с инструкцией и вкладышем к набору реагентов
- 4. Результаты ПЦР-исследования считаются достоверным, если получены правильные результаты прохождения контрольных образцов B–, К+, K– в соответствии с таблицей оценки результатов контрольных реакций (см. табл. в инструкции и вкладыш к набору реагентов).
- 5. Образцы, для которых получен результат **нд** (кроме К–), требуют повторного проведения анализа, начиная с этапа экстракции ДНК/РНК из исследуемого материала. Для образца К– результат **нд** является нормой.
- 6. Если результаты для контролей не соответствуют указанным значениям, требуется предпринять меры, указанные в инструкции к набору реагентов.

### <span id="page-28-0"></span>**ВОЗМОЖНЫЕ ОШИБКИ АНАЛИЗА РЕЗУЛЬТАТОВ (формат FRT)**

Если для пробы в таблице результатов зафиксировано значение порогового цикла, но график флуоресценции по этому каналу не имеет правильной формы с участком характерного экспоненциального подъема флуоресценции (график представляет собой прямую линию), результат является ошибочным, его нельзя интерпретировать как положительный. Такой результат может свидетельствовать о неправильно установленном уровне пороговой линии (или других параметров анализа). Если результат получен при правильном уровне порога (и других параметрах), то для данного образца (образцов) необходимо повторить ПЦРисследование, начиная с этапа экстракции РНК.

Если для отрицательного контроля в таблице результатов зафиксировано значение порогового цикла, но график флуоресценции по этому каналу не имеет правильной формы с участком характерного экспоненциального подъема флуоресценции (в частности, если график представляет собой прямую линию), результат является ошибочным, его интерпретировать как отрицательный.